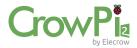

CrowPi 2 - All in one STEM Learning Platform & Raspberry Pi Laptop

**USER MANUAL** 

V1.4 2021

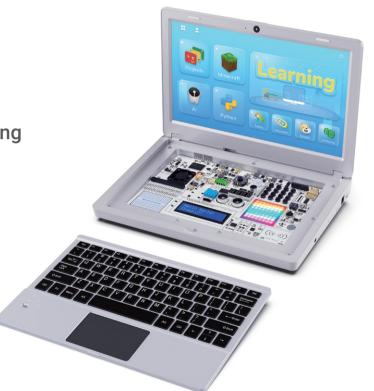

D 2021 ELECROW All Rights Reserved. www.elecrow.cd

<sup>\*</sup>Pictures are for display only

# Catalog

| Product info                 | ·  |
|------------------------------|----|
| Main features ·              | 1  |
| • The main parameters        | 2  |
| Structure                    | 2  |
| • Development board          | 3  |
| • Specifications             | 3  |
| • Module list                | Δ  |
| Conventional accessories     | 5  |
| How to use                   |    |
| • Install Raspberry Pi       |    |
| Keyboard and mouse           | 8  |
| Storage compartment          | 9  |
| • Power bank                 | 10 |
| Screen brightness adjustment | 10 |
| FAO                          | 11 |
| Precautions ·                | 11 |
| Software ·                   | 12 |
| Parts                        | 13 |
| Main page and User Settings  | 14 |
| Operation Process ·          | 18 |
| · I earning                  | 18 |
| • Proiects                   | 18 |
| • Minecraft                  | 1ç |
| • Al                         | 20 |
| • Python                     | 23 |
| • Game                       | 23 |
| • Micro:bit                  | 23 |
| • Scratch                    | 23 |
| • Arduino                    |    |

# **Product info**

CrowPi 2 combines Raspberry Pi and a range of common sensors, it's just as useful for learning about STEM education and setting up as a portable laptop. No matter you are Raspberry Pi fan , a STEM educator, or someone who wants to experience something interesting, CrowPi 2 will be your best choice!

#### Main features

- 1. 11.6-inch 1920\*1080 IPS screen
- 2. Sleek body made out of environmentally-friendly material, portable for on-the-go use
- 3. Wireless keyboard detaches from body or stays connected via magnet
- 4. Convert between playing and learning in second
- 5. Get started via one-step installation of Raspberry Pi 4B
- 6. 2MP camera, microphone, and stereo output built in
- 7. Switch between projects using one button and get creative using Raspberry PI GPIO pins, all of which connect to the onboard sensors or function as independent outputs
- 8. All-in-one board includes all necessary sensors for learning hardware and software
- 9. **Self-developed software** for learning Scratch, Python, AI, and Minecraft step-by-step via an engaging dialogue teaching mode
- 10. Offline account management for saving learning progress and achievements and convenient for further study

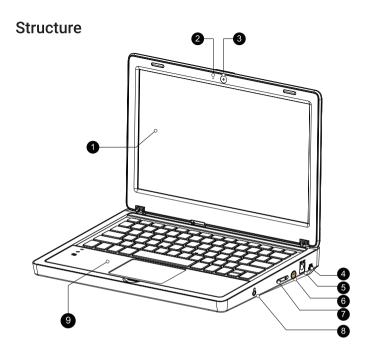

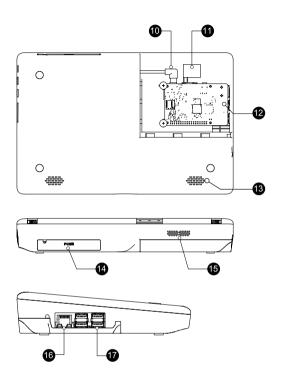

- 1. 11.6 -inch 1920 \* 1080 resolution screen
- 2. Microphone
- 3. Two-megapixel camera
- 4. 5V USB power supply port
- 5. DC 12V power supply port
- 6. Power switch

- 7. Screen brightness +/-
- 8. 3.5mm headphone jack
- 9. Removable wireless keyboard
- 10. Raspberry Pi power supply head (reserved)
- 11. HDMI connector
- 12. Raspberry Pi fixed position

- 13. Speakers
- 14. Storage groove
- 15. Cooling hole
- 16. Raspberry Pi network port
- 17. Raspberry Pi USB port

# **Development board**

- 1. Joystick
- 2. Segment
- 3. Relay
- 4. Screen driver
- 5. Cooling fan
- 6. Raspberry Pi and PCBA connection switch
- 7. GPIO interface
- 8. GPIO indicate LED
- 9. DHT11 temperature and humidity sensor
- 10. Breadboard
- 11. Tilt sensor
- 12. LCD1602
- 13. PIR sensor
- 14. Sound sensor
- 15. IR sensor interface
- 16. I/O/ADC/UART expansion interface
- 17. 9g servo interface
- 18. I2C expansion interface
- 19. Stepper motor interface

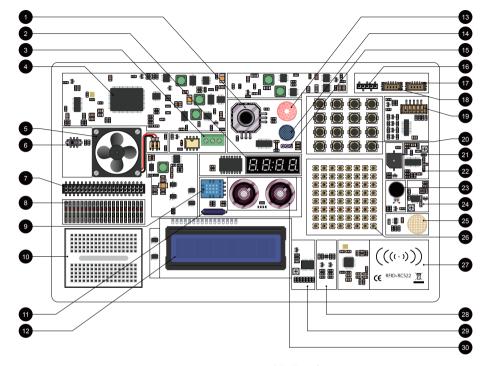

- 20. 4x4 button matrix
- 21. Buzzer
- 22. PIR sensitivity adjustment
- 23. Vibration motor
- 24. Sound sensor sensitivity adjustment

- 25. Touch sensor
- 26. 8x8 RGB matrix
- 27. RC522 RFID induction module
- 28. Light intensity sensor
- 29. LCD1602 brightness adjustment
- 30. Ultrasonic sensor

# The main parameters

# CrowPi 2 Specification

| Dimensions                   | 291(L)*190(W)*46(H)mm                                           |
|------------------------------|-----------------------------------------------------------------|
| Weight                       | 1.3kg                                                           |
| Screen                       | 11.6-inch 1920*1080 IPS screen                                  |
| Camera                       | 2.0MP camera with microphone                                    |
| Power supply                 | DC12V/ USB 5V power supply                                      |
| Power port                   | Micro USB/ DC                                                   |
| Keyboard                     | 2.4G wireless                                                   |
| Mouse                        | 2.4G wireless                                                   |
| Audio output                 | Stereo speaker                                                  |
| Volume adjustment            | Support                                                         |
| Screen brightness adjustment | Support                                                         |
| Induction screen function    | Support                                                         |
| Audio port                   | 3.5mm headphone jack                                            |
| Compatibility                | Compatible with Raspberry Pi 4B                                 |
| Other function               | storage box (power bank box)                                    |
| Supporting operation system  | Raspbian, Ubuntu, CentOS, Windows IOT, KALI, Pidora, ArchLinux, |
|                              | FreeBSD, Kodi, OpenWrt, RISC OS, RetroPie, LAKKA, Recalbox,     |
|                              | LibreELEC, OSMC                                                 |
| Certification                | CE, FCC, RoHS                                                   |

#### Module list:

- 1. Joystick
- 2. Segment LED
- 3. Relay
- 4. Cooling fan
- 5. Switch converts connection between sensors and Raspberry Pi
- 6. GPIO pin socket
- 7. GPIO indicate LED
- 8. DHT11 temperature and humidity sensor
- 9. Breadboard
- 10. Tilt sensor
- 11. Hall sensor
- 12. PIR motion sensor
- 13. PIR sensitivity adjustment
- 14. Sound sensor
- 15. IR receiver

#### Conventional accessories:

Power supply x1 2.4G wireless mouse x1

Screwdriver x1 Stepper motor & Servo x1

Infrared remote control x1 TF Card Reader x1

IR receiver x1 Motor + small fan x1

16. I/O/ADC/UART extension port

17. IIC port

18.9G servo

19. Stepper motor

20. LCD1602 display

21. 4x4 button matrix

22. Buzzer

23. Vibration motor

24. Touch sensor

25. 8x8 RGB matrix

26. RC522 RFID sensing part

27. Moisture sensor

28. Light sensor

29. Ultrasonic sensor

30. Screen driver

31. Basic components pack

32. LCD1602 brightness adjustment

33. Sound sensor sensitivity adjustment

Manual x1

RFID white card + tag x1

Crowtail -moisture sensor(with cable) x1

Components Pack x1

## How to use

# • Install Raspberry Pi

1. Insert the SD card (built in system) into the Raspberry Pi SD card slot.

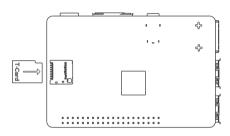

2. Push to the right to open the back cover of the CrowPi 2 Raspberry Pi compartment.

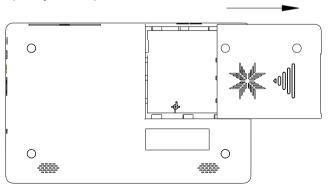

3. Vertically install the Raspberry Pi 4 with the TF card inserted into the Raspberry Pi compartment.

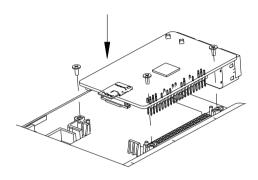

4. Connect the Micro HDMI adapter board to the Micro HDMI interface of the Raspberry Pi.

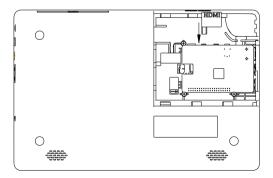

5. Connect the Raspberry Pi power cable and the 2pin interface to the female socket on the PCBA board, and insert the Type-c into the Raspberry Pi type-c power port.

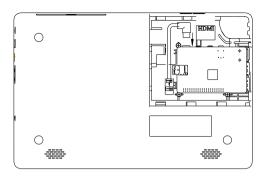

6. Remove the USB head and insert it into the USB port of the Raspberry Pi through the cable hole. It's for camera and microphone.

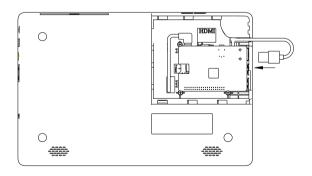

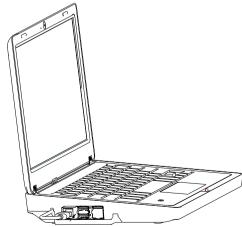

7. Close the cover.

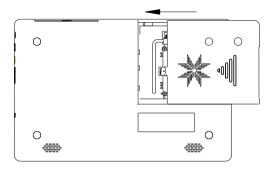

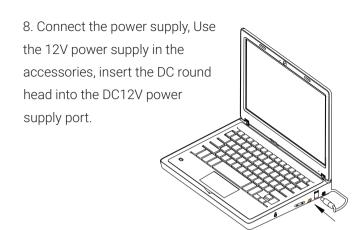

# Keyboard and mouse

1. Remove the wireless receiver in the mouse compartment .

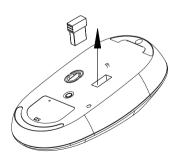

2. Insert any USB port of the Raspberry Pi.

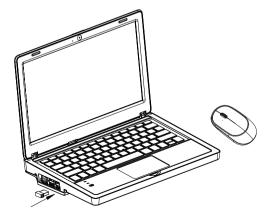

- 3. Install a battery into the mouse, and then switch the button of keyboard and mouse to "**ON**" side.
- 4. Get started, and you can use \( \subseteq \) to open/close the touchpad.
- 5. When the power led of keyboard is blink, it means that the power is almost exhausted, please use the micro usb cable to power the keyboard. And you can replace the battery of mouse if it runs out of power,

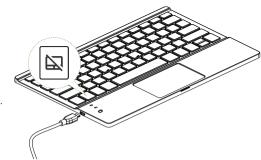

# Storage compartment

Use your finger to open and close the storage compartment.

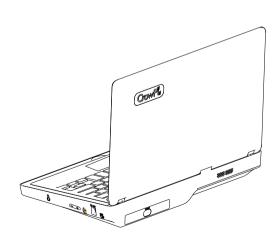

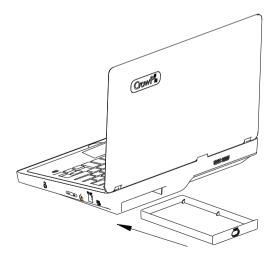

## Power bank

## 1. Install 5v power bank

1.1. Open the storage compartment, put the powerbank into the compartment, insert the wire through the wire hole, and then push it into device.

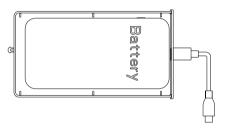

### 1.2. Access to 5V micro USB port.

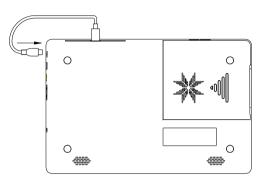

### 2. Press the power button

# Screen brightness adjustment

Press the + button to increase the brightness, press - to decrease.

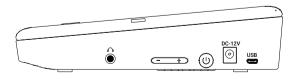

## FAQ

#### 1. Unable to boot

Make sure you are using the correct charger and that the SD card is inserted into the Raspberry Pi.

#### 2. The module or sensor on the PCBA board cannot be used

Please make sure that GPIO toggle switch have been switched to A successfully.

## 3. The wireless keyboard cannot be used

Please ensure that the power is sufficient, and ensure that the wireless transmitter is plugged into the USB port of the Raspberry Pi.

#### 4. The screen goes black and crashes

Please check whether the high-current peripheral is mounted to cause the insufficient power supply.

## 5. camera and microphone do not work

Please check if USB is connected.

#### 6. Unable to connect to the network

Please turn on the wireless network or connect to the Raspberry Pi Ethernet network port.

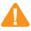

#### **Precautions**

- Do not use in humid environment
- $\bigcirc$  Do not use an unsuitable power supply to power the device
- O Do not approach heat sources
- O Do not bend the keyboard and screen
- Please do not use power bank and DC power supply to power the device at the same time

# **Software**

This is a software specially designed for CrowPi 2 users, which integrates **scratch**, **python** programming and adaptation **tutorials**, **Micro:bit** and **Arduino IDE**, as well as the most popular programming game Minecraft.

In addition, it also can be used as entertainment device, which not only allows you to play small python games, but also enjoy videos and audios with a **built-in player**. Even if you want to learn the hottest AI related projects of recent years - **face and speech recognition**, we've provided some examples for you to get started.

# **Parts**

| Part name |                 | Function                                                                                            |  |  |
|-----------|-----------------|----------------------------------------------------------------------------------------------------|--|--|
| Learning  | Python lessons  | Let users quickly master the knowledge of python programming and software and hardware interaction  |  |  |
|           | Scratch lessons | Let users quickly master the knowledge of scratch programming and software and hardware interaction |  |  |
| Projects  |                 | 20 small applications designed for quick familiarity with CrowPi 2 hardware features                |  |  |
| Minecraft |                 | Use game Minecraft to open the door to python programming world for children, teaching in fun       |  |  |
| Al        |                 | Get the most popular knowledge of AI- face recognition and speech recognition                       |  |  |
| Python    |                 | Built-in python programming client                                                                  |  |  |
| Game      |                 | Experience the fun of simple Mini Game written by python and develop your child's brain             |  |  |
| Micro:bit |                 | Makecode entry which is designed for Micro:bit programming                                          |  |  |
| Scratch   |                 | Built-in Scratch Visual Programming Client                                                          |  |  |
| Arduino   |                 | Built-in Arduino programming IDE                                                                    |  |  |

# Main page and User Settings

## Main page

The page is the main software page, click on the corresponding module area to enter the corresponding section.

Click to return to the desktop.

Click 🙎 to **Create and login accounts.** 

Click to pop up the **shutdown window**.

Click shutdown the device or 🌟 to reboot.

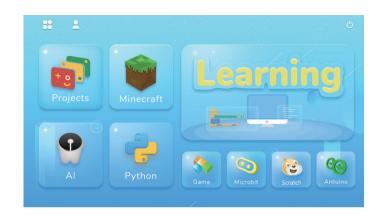

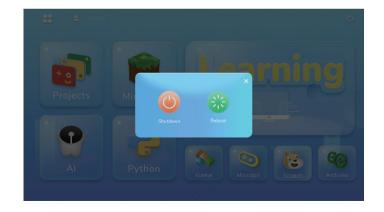

#### Create and login accounts

The first time you use the software you need to register a new account.

Click **Create Account** to create a new user account. Then go to the page shown in the image below, click back to the previous step.

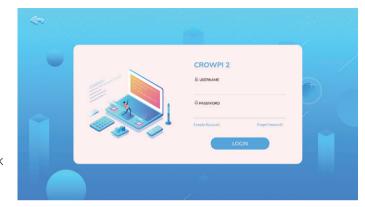

Enter Name, only support numbers and letters.

Enter Password, limit the number of characters to 6-12 bits Reconfirm the password entered in the second step, Click

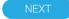

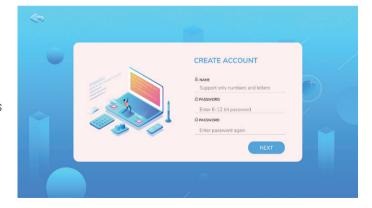

Set up secret questions and answers, click (complete account creation.

CREATE to

Go back to the login page and enter the username and password you just set up.

Then click LOGIN to sign in.

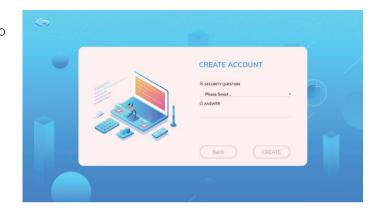

Once you've successfully logged in, click on the user icon, pop up a personal user window, where you can view the progress of your course and your private folder. Click to log out of your account.

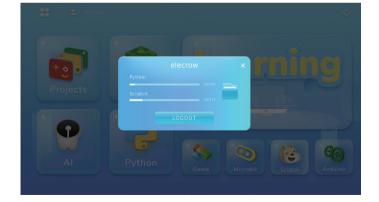

#### Forget password

If you forget your password, click Forget Password? on the login page to go to the password reset page, click back to the previous step.

Enter the secret question and answer, click NEXT to the next step, click back to previous step.

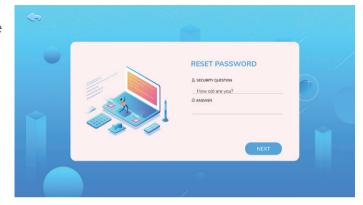

Enter the new password and confirm it twice, click

CREATE complete password reset, go back to the login page and log in with the new password.

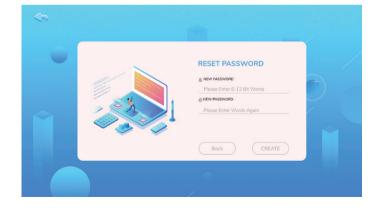

# **Operation Process**

## Learning

Integrated Scratch and python teaching resources, providing users with step-by-step tutorials to learn Scratch programming and python programming.

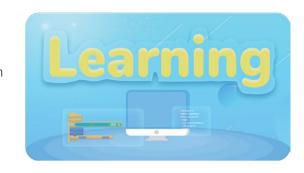

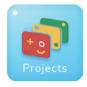

## **Projects**

We provide 20 kinds of project use cases for users to quickly experience software and hardware interactions, understand the functions supported by the hardware that comes with the device.

Click on the icon to go to the projects selection page, as shows:

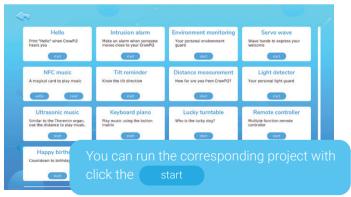

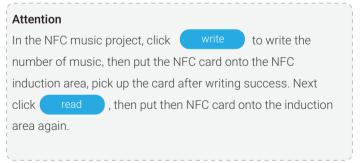

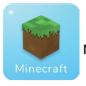

#### Minecraft

Minecraft- the classic Minecraft raspbian version that combines gaming with programming.

Click on the icon and enter the desktop, pop up the Minecraft game window, the python programming client and the minecraft course teaching window. As shown in the figure below:

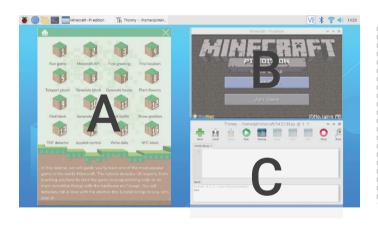

Zone A: Minecraft 16 course selection interface, click on the corresponding icon to enter the course, click back to the Dashboard page, click close the window.

Zone B: Minecraft Game Client.

Zone C: Python programming client, which can change game interactions by entering code according to the course guidance in zone A.

#### Course page:

Drag the scroll bar on the right to browse and learn lessons.

Click back on the course selection page and click to close the window

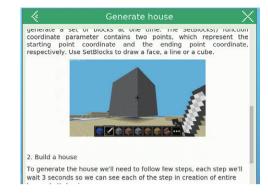

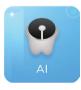

ΑI

Enter AI Studies, divided into Face Recognition Speech and Recognition.

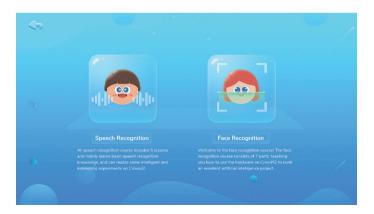

**Face recognition**: Seven face recognition courses allow you to master the simple principles of face recognition and simulate the application of preliminary scenes.

**Speech Recognition**: Five speech recognition courses, quickly master the setting of speech recognition wake-up words, call API, voice and hardware interaction and other content.

Click

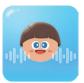

to enter speech recognition learning. Go back to the desktop and pop up the following two windows.

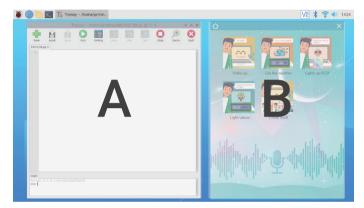

Zone A on the left is the Python programming client, and Zone B on the right is the speech recognition course selection window for a total of 5 lessons.

Click back to the main page and click to close the window.

Click on the corresponding course icon to access the course instruction page:

Drag the scroll bar on the right to browse and learning.

Click to go back to the previous page, click to close window.

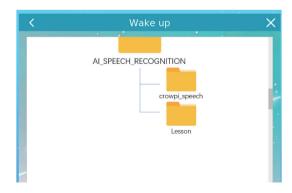

Click

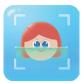

to enter face recognition learning. Return to the desktop and pop up the following two windows.

close window

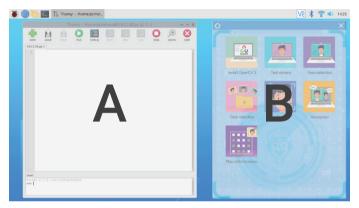

Zone A on the left is the Python programming client, and the right Zone B is the Face Recognition Course Selection Window for a total of 7 lessons.

Click go back to the main page and click to

Click on the corresponding course icon to access the course instruction page:

Drag the scroll bar on the right to browse and learning.

Click to go back to the previous page, click to close window

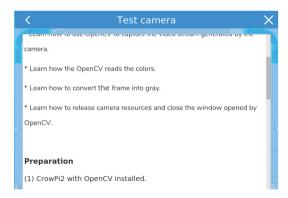

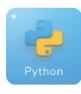

## **Python**

Python programming - integrate the Python IDE for the convenience of Python developers Click on the icon to return to the desktop and open the python programming client.

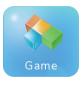

#### Game

Pygame-18 games written by python, users who is familiar with python can DIY games.

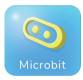

#### Micro:bit

Micro:bit programming - Makecode for Micro:bit visual programming.

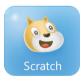

#### Scratch

Scratch programming - integrated Scratch 3 software, learn to use visual programming.

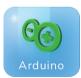

#### Arduino

Arduino programming - a programming IDE designed for Arduino.

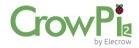

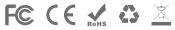

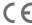

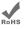

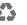

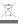